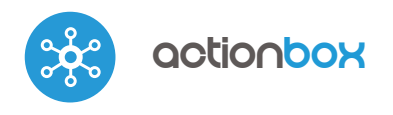

control with μWiFi technology from any place in the World

FOUR CHANNEL ACTION TRIGGER 230V

#### **SAFETY RULES**

**Connect only in accordance with the diagram presented in the manual. Improper connections may be dangerous, it can damage the controller, and loss of the warranty.**

**DANGER! Risk of electric shock! Even with the device turned off, the outputs may be live. All assembly work should be ALWAYS performed with the disconnected power circuit.**

**Podłączenie urządzenia do sieci elektroenergetycznej nie The installation of the device to a power mains that does not meet the quality requirements defined by PN-EN 50160, will result in the loss of the warranty.**

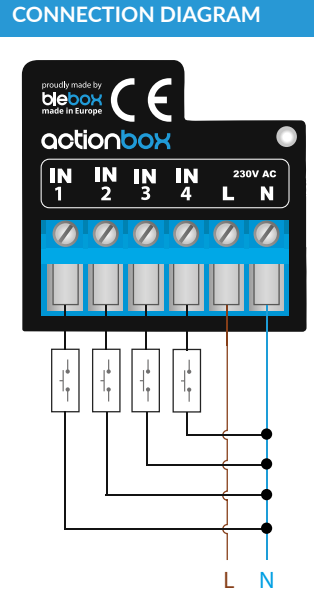

# 1 **INSTALLATION - BASICS**

- Disconnect the installation supply voltage before installing the controller. Remember that any mounting works should be carried out when the mains voltage is disconnected (switch off the mains fuse or disconnect the power cord from the mains socket).
- The controller should be installed in a place protected against adverse  $\bullet$ environmental conditions, protected from third party access - in the flush box or inside the enclosure of the controlled device. Remember that metallic elements (wires, housing parts) have a negative influence on the range of the device, and consequently the comfort of use. It is recommended that the device be mounted in a stable and fixed position. Due to the operating voltage of the device it is necessary that the connectors of the controller be protected against accidental contacts or short circuits, which could cause electric shock or damage to the device.
- Read the diagram and then proceed to install the controller. Pay particular attention to the designation of the controller connectors. Start with power wires - phase L (usuallybrown) and neutral N (blue). Then, connect the wall push-button.
- After making sure that the device is connected in accordance with the diagram and that there are no metal components near the controller which may accidentally cause short-circuit, start the device by turning on the power (turning on the mains fuse or connecting the power cord to the power outlet).

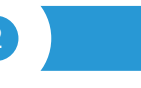

#### 2 **FIRST START**

Download the free wBox application. If you have an Android mobile device, you will find the application in the Play Store. For iOS devices the application is in the App Store.

# user manual

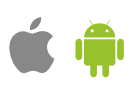

- By using your mobile phone or tablet, connect it to the device wireless network. To do this, enter to your smartphone or tablet settings, then go to setting of the WiFi network and find the network name "actionBoxxxxxxxxxxx" where xxxxxxxxxx is the serial number of the device. Connect to this network.
- Open the wBox application. A device will appear at the top of the screen. To add it to the application, click on "+" on the right side of the name. To preconfigure the controller, click on the default device name.

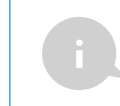

You can also set the configuration using the web browser of your phone / tablet. After connecting to the wireless network of the controller, turn on the browser and go website www.blebox.eu

## 3 **OTHER DEVICE SETTINGS**

- Go to the configuration ("Settings" icon in the upper right corner of the screen). In the "Main configuration" section, you can change the name of the device that is displayed in the wBox application. The "Status LED enabled" option allows you to turn off the built-in LED on the device.
- In the "Buttons" section the "Interface Mode" option allows you to choose between a simplified control interface that will only respond to short or long clicks and a full control interface in which it is possible to activate specific types of triggers on individual tabs.

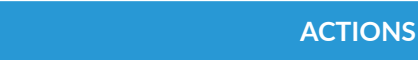

- The controller allows you to send control commands to other controllers of the wBox series via the WiFi network through the API. Each action will be deployed on particular trigger, eg. like short click.
- When editing actions select "Control other device", as the "Action type" select. "Short click / Long click / Trailing edge / Leading edge / Edge"
- Click on the "Select device" button. The controller will search the network for compatible devices and display them in a list. Select the device you want to control and click the "Select" button. If the device is not listed you must use the general API control method described further.
- Then in the "Call API" field enter the API command that the driver will call.
- The most popular API control commands /s/ for switchBox and shutterBox are presented below:

*Switching on the radiator via switchBox: 1*

*Switching off the radiator via switchBox: 0*

*Opening the roller shutter via shutterBox: u*

*Closing the roller shutter via shutterBox: d*

- You can also cascade control of other actionBox controllers by calling the API actions assigned to specific inputs of another controller (ie. simulate physical pressing of a button connected to another actionBox controller). This function is useful, for example, when one actionBox controller controls roller shutters on the ground floor, the other on the first floor and you want to have an additional central closing button for all roller shutters in the building. The following API commands /  $t$  / allows you to invoke actions from other actionBox drivers:
	- Simulation of a short button press connected to the first actionBox input: 0/1
	- Simulation of a long button press connected to the first actionBox input: 0/1
	- Simulation of a short button press connected to the fourth actionBox input: 0/1
	- Simulation of a long button press connected to the fourth actionBox input: 0/1
- General syntax: {button\_id}/{trigger\_id}, where button\_id is a digit from the range 0 (first input) .. 3 (fourth input), and trigger\_id is a digit that indicates the type of trigger: 1 - short press, 2 - long press, 3 - low state, 4 - high state, 5 - edge
- If the device was not on the found list or you want to control another device in the network, select "Call URL" as "Action type".
- In the "URL" field, enter the API command preceded by the http protocol prefix and the IP address of the wBox device which will be controlled. The IP address can be found in the device settings. Caution! All the controllers must be in the same subnet, usually the subnet of a home router.
- The most popular API commands for switchBox and shutterBox are presented below. It was assumed that the IP address of the device which will be controlled is: 192.168.1.123

*Switching on the radiator via switchBox: http://192.168.1.123/s/1*

*Switching off the radiator via switchBox: http://192.168.1.123/s/0*

*Opening the roller shutter via shutterBox: http://192.168.1.123/s/u*

*Closing the roller shutter via shutterBox: http://192.168.1.123/s/d*

- Similarly cascade control of actionBox controllers is possible e.g. to simulate a long press of a button connected to the fourth actionBox input, enter: http://192.168.1.123/t/3/2 in the "Call URL" field.
- Specify the "Input number" to which the edited action will be assigned and confirm the entry with the "Save" button.
- A detailed description of how to control other controllers of the wBox series is available in the "Extended instructions for wBox devices", while all the technical documentation API of the wBox controllers is available at http://technical.blebox.eu

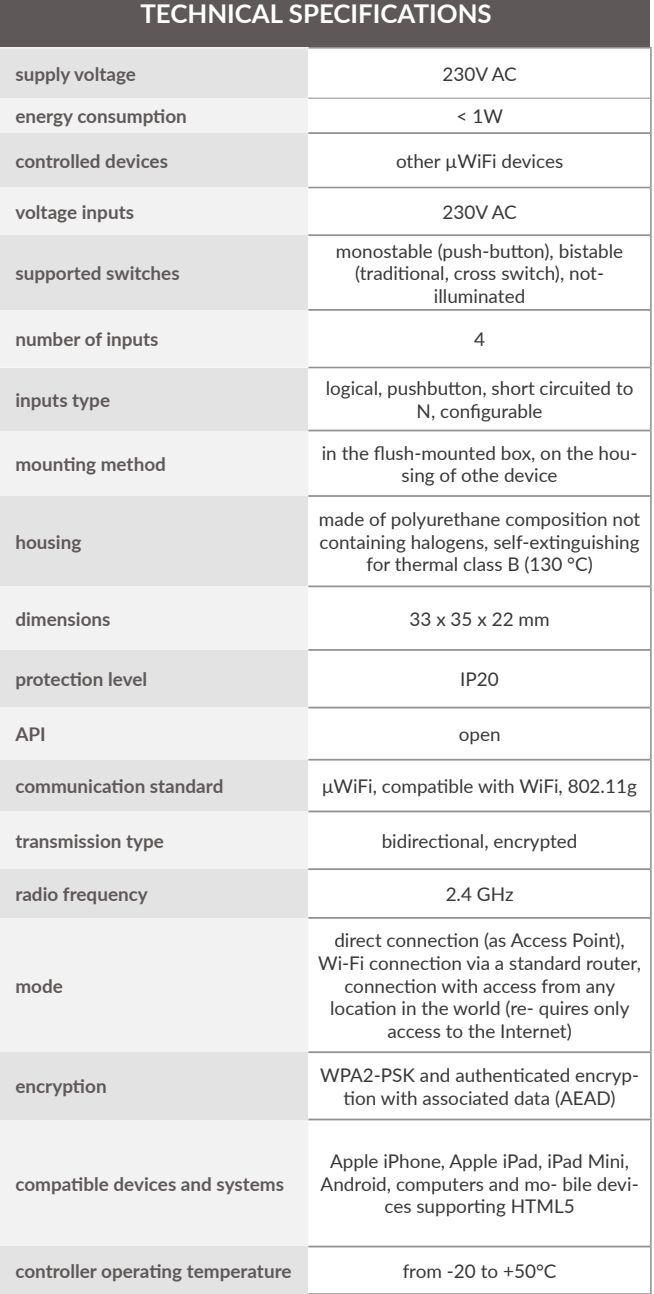

#### **ADDITIONAL INFORMATION**

### **LOCATION AND TIME OF THE DEVICE**

Go to settings in the "Device time" section, click "Change timezone". Then select your region and location from the list, confirm your selection clicking the "Save" button. The device will synchronize its time with the server time (if the controller is in a WiFi network with access to Internet) or it will download time from the phone / tablet. It is recommended that the controller is always connected to a WiFi network with Internet access so that it can automatically synchronize its clock.

You can specify the location of the device using a smartphone or tablet. In the section "Device location", click "Set locations". Browser will ask whether to share locations - allow. In the "Coordinates" field, should appear the approximate coordinates of your location. If the "Set locations" button blinks red with the word "Error", or the "Coordinates" field did not change the value from "Not set" to numeric data, a failurehas occurred during the location download. You should make sure that the phone / tablet has a GPS module and that the sharinglocation service is enabled on the phone.

#### **SOFTWARE UPDATE**

To update the software in the controller, connect it to your home WiFi network (see "Access Point and WiFi settings" section) which is connected to the Internet. Go to "Settings" (icon at the top-right corner of the screen) and click the "Get new firmware" button in the final section on settings. Wait about 1 minute, do not close the interface and don't perform other actions. The device will download the latest software. The software version number, hardware version and device identifier can be read at the bottom of the settings screen.

For more information visit our website

# www.blebox.eu

Or send us an email to: info@blebox.eu

Support is available at support@blebox.eu

made in Europe

proudly made by

blebox

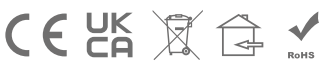